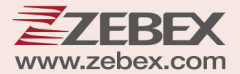

# **User's Manual**

**ZZEBEX** 

**ZEBEX** 

# **Android Fixed Computer**

### **Revision History**

Changes to the original manual are listed below:

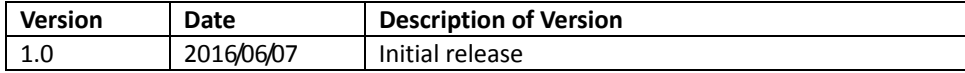

# <span id="page-3-0"></span>**Important Notice**

No warranty of any kind is made in regard to this material, including, but not limited to, implied warranties of merchantability or fitness for any particular purpose. We are not liable for any errors contained herein nor for incidental or consequential damages in connection with furnishing, performance or use of this material. We shall be under no liability in respect of any defect arising from fair wear and tear, willful damage, negligence, abnormal working conditions, failure to follow the instructions and warnings, or misuse or alteration or repair of the products without written approval. No part of this document may be reproduced, transmitted, stored in a retrieval system, transcribed, or translated into any human or computer or other language in any form or by any means electronic, mechanical, magnetic, optical, chemical, biological, manual or otherwise, except for brief passages which may be quoted for purposes of scholastic or literary review, without express written consent and authorization. We reserve the right to make changes in product design without reservation and without notification. The material in this guide is for information only and is subject to change without notice. All trademarks mentioned herein, registered or otherwise, are the properties of their various, ill, assorted owners.

# <span id="page-3-1"></span>**Regulatory Information**

Caution: Only use ZEBEX approved accessories.

### **FEDERAL COMMUNICATIONS COMMISSION INTERFERENCE STATEMENT**

This equipment has been tested and found to comply with the limits for a Class B digital device, pursuant to part 15 of the FCC Rules. These limits are designed to provide reasonable protection against harmful interference in a residential installation. This equipment generates, uses and can radiate radio frequency energy and, if not installed and used in accordance with the instructions, may cause harmful interference to radio communications. However, there is no guarantee that interference will not occur in a particular installation. If this equipment does cause harmful interference to radio or television reception, which can be determined by turning the equipment off and on, the user is encouraged to try to correct the interference by one or more of the following measures:

-Reorient or relocate the receiving antenna.

-Increase the separation between the equipment and receiver.

-Connect the equipment into an outlet on a circuit different from that to which the receiver is connected.

-Consult the dealer or an experienced radio/ TV technician for help.

### **CAUTION**

Any changes or modifications not expressly approved by the grantee of this device could void the user's authority to operate the equipment.

### **RF exposure warning**

This equipment must be installed and operated in accordance with provided instructions and the antenna(s) used for this transmitter must be installed to provide a separation distance of at least 20 cm from all persons and must not be co-located or operating in conjunction with any other antenna or transmitter. End-users and installers must be provided with antenna installation instructions and transmitter operating conditions for satisfying RF exposure compliance.

This device complies with Part 15 of the FCC Rules. Operation is subject to the following two conditions: (1) this device may not cause harmful interference, and (2) this device must accept any interference received, including interference that may cause undesired operation.

# <span id="page-4-0"></span>**Guidance for Printing**

This manual is in A5 size. Please double check your printer setting before printing it out. When the barcodes are to be printed out for programming, the use of a high-resolution laser printer is strongly suggested for the best scan result.

Copyright © 2016. All rights reserved.

# **Table of Contents**

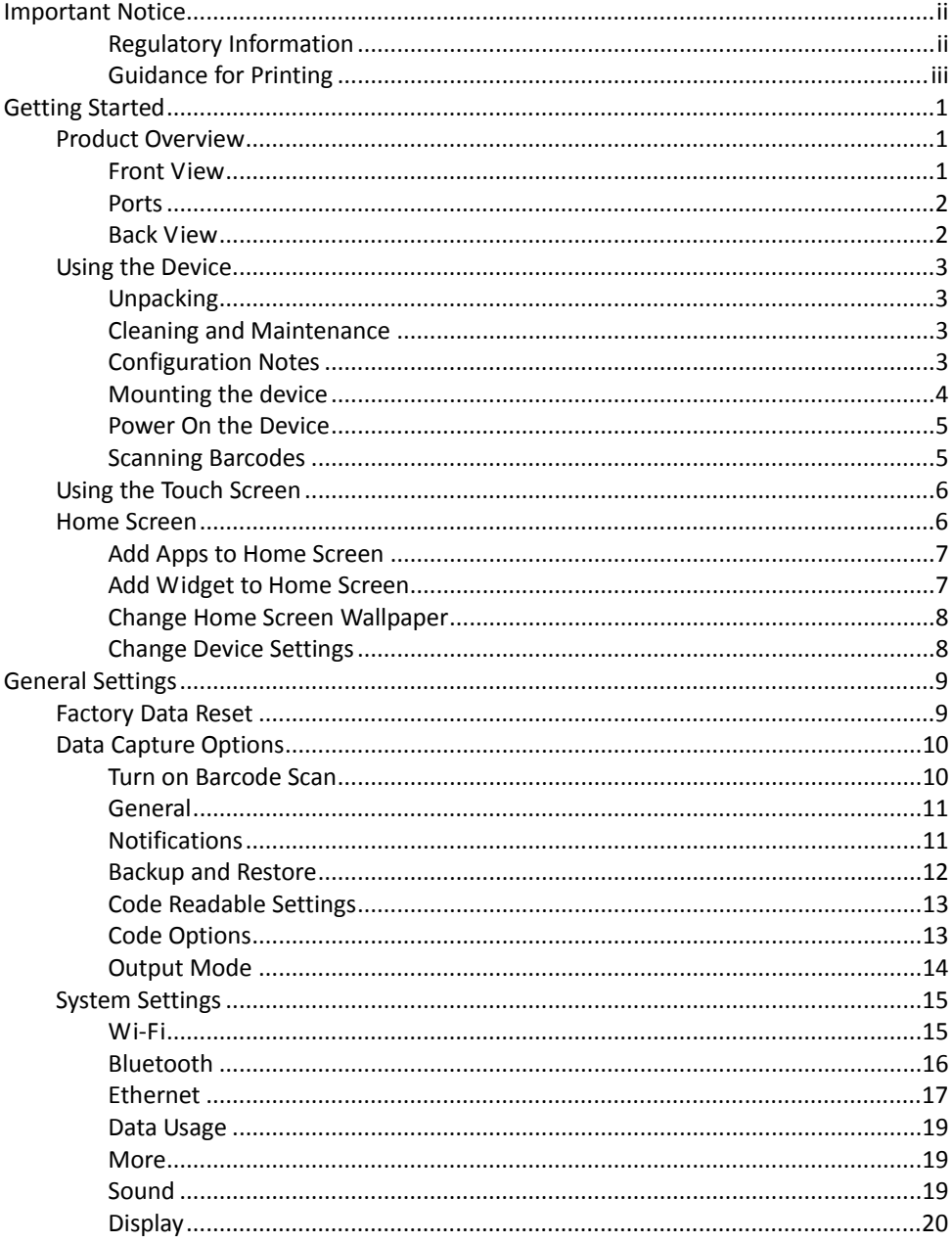

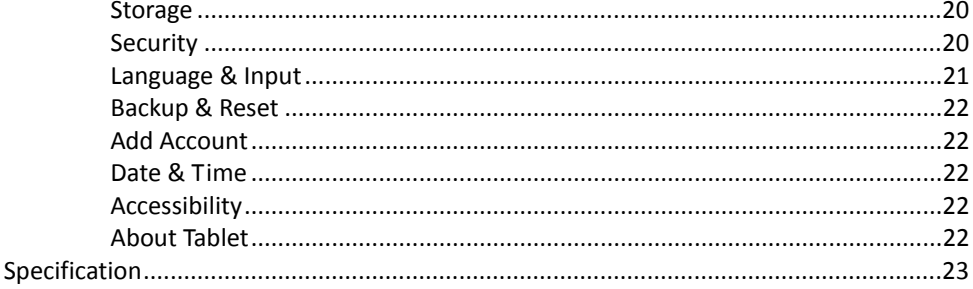

# <span id="page-8-0"></span>**Getting Started**

# <span id="page-8-1"></span>**Product Overview**

This product is a pre-assembled system consisting of the following:

- 10 in. touch screen display
- Concierge HUB
- Barcode scanner

The final system hardware configuration may change based on customer preference, including additional accessories (sold separately).

The final system mounting/installation is decided by the customer (e.g., mounting the system on a wall, on a stand, or within a customer designed enclosure).

Ensure the mounting configuration allows end-users to easily interact with the concierge touch screen, and allows adequate space for end-users to scan products using the barcode scanner.

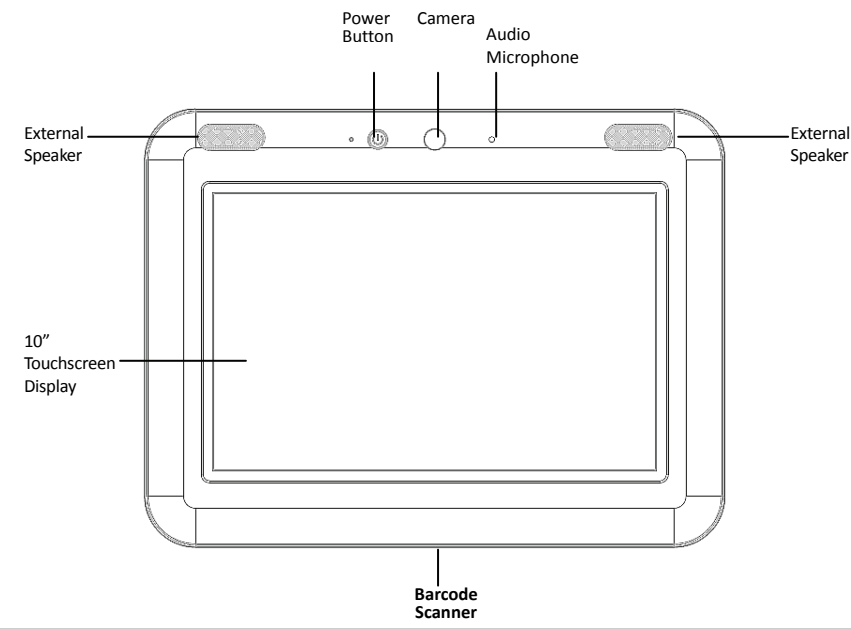

# <span id="page-8-2"></span>**Front View**

### <span id="page-9-0"></span>**Ports**

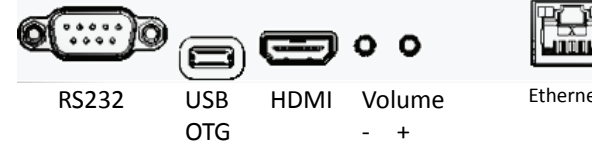

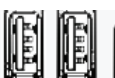

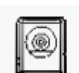

Ethernet Audio IN Out

USB 0.5A 1.5A

DC IN

## <span id="page-9-1"></span>**Back View**

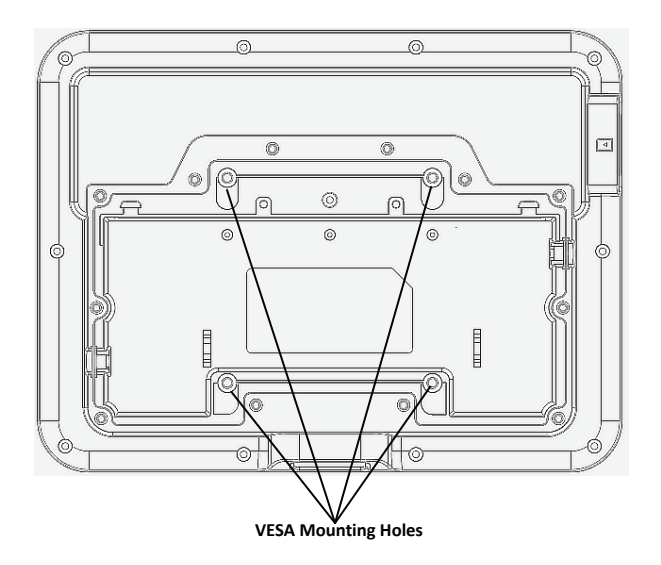

# <span id="page-10-0"></span>**Using the Device**

# <span id="page-10-1"></span>**Unpacking**

Carefully remove the device from the packaging to avoid damaging the touch screen display. Once removed from its packaging, inspect it for damage.

Please keep the packaging as it is the approved shipping container, and should be used if the device needs to be returned for servicing.

# <span id="page-10-2"></span>**Cleaning and Maintenance**

- Always turn off the product before cleaning.
- The touch screen surface may be cleaned using a soft clean cloth moistened with mild window glass commercial cleaners.
- Use a soft cloth moistened with mild detergent to clean the display housing.
- Do not touch the display screen surface with sharp or hard objects.
- Do not use abrasive cleaners, waxes or solvents for cleaning.
- Do not operate the product under the following conditions:
- Extremely hot, cold, or humid environments.
- Near any appliance generating a strong magnetic field.
- In direct sunlight.

# <span id="page-10-3"></span>**Configuration Notes**

The instructions, and screen captures in this guide describe default software applications included with the Concierge. Customers and/or partners may develop, and install additional custom software applications which run on the Concierge. In addition, customers and/or partners may choose to add their own hardware accessories prior to installation. Therefore, actual software and hardware configurations may vary at individual sites.

## <span id="page-11-0"></span>**Mounting the device**

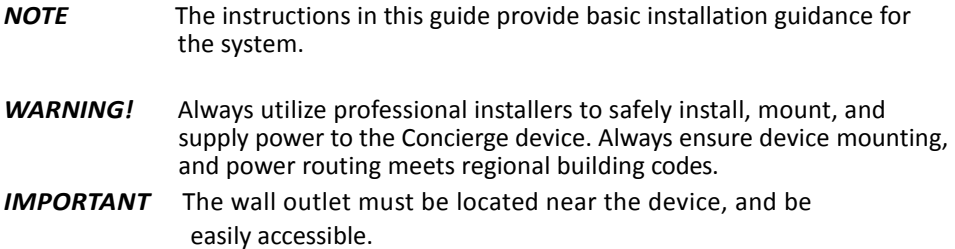

Mounting brackets are not sold with the system. Obtain the appropriate mounting brackets to mount the device using a mounting bracket which complies with the VESA mounting standard (100 mm x 100 mm).

The total weight of the system (without additional accessories, or modifications is 3 lbs/1.4 kg).

For safety purposes, mounting brackets should be certified to support the total weight of the final system (including additional accessories, or modifications by the customer).

To mount the device using the appropriate mounting bracket:

- 1. The device mounting inserts are M4 x 10 mm. When selecting the appropriate screw length, ensure its length safely engages the threads, but does not penetrate the device bezel enclosure more than 0.39 in./10 mm.
- 2. Align the mounting holes on the selected mounting bracket with the mounting holes on the device bezel enclosure.

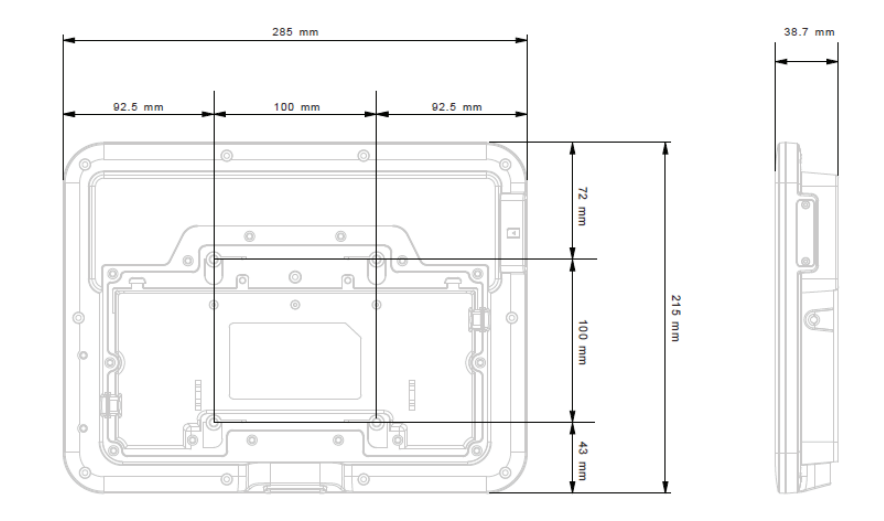

3. Insert, and tighten the screws through each of the four aligned mounting holes.

# <span id="page-12-0"></span>**Power On the Device**

- 1. Obtain a power cord (60320 C13 IEC) that is appropriate for your region and amperage. Alternatively, this device support Power Over Ethernet.
- 2. Plug-in the male end of the power cord to the wall socket.

# <span id="page-12-1"></span>**Scanning Barcodes**

To scan barcodes:

- 1. Hold a bar-coded item approximately 6 to 12 inches from the scanner's exit window.
- 2. When the scanner's proximity sensor senses the item a red LED, and laser aiming pattern projects which enables the user to position the bar code within its field of view.
- 3. Center the printed bar code symbol within the aiming pattern, ensuring the entire symbol is within the illuminated rectangular area formed by the pattern.
- 4. Upon a successful scan, bar code data transmits to the Concierge application.

# <span id="page-13-0"></span>**Using the Touch Screen**

The device uses a Multi-Touch screen. Swipe your finger across the screen or tap an icon to provide input to the device.

- Tap items on the screen to select them; press the back key to go back to the previous step.
- Do not use glove or stylus because the screen only responds to conductive materials like your finger.
- Touch the Menu and Home at the bottom of the screen for quick access to functions.
- Tap once to open an application or to select an item in a list.
- Tap twice or pinch the screen to enlarge or reduce the display of a web page.
- Tap and drag to move items on the screen.
- Long tap for more than 2 seconds to pop up the functional menu of the selected item.

# <span id="page-13-1"></span>**Home Screen**

The Home Screen contains a status bar, shortcut icons, and a dock bar. The home screen allows up to five pages for placing shortcut icons and widgets. You may customize the home screen according to your preferences.

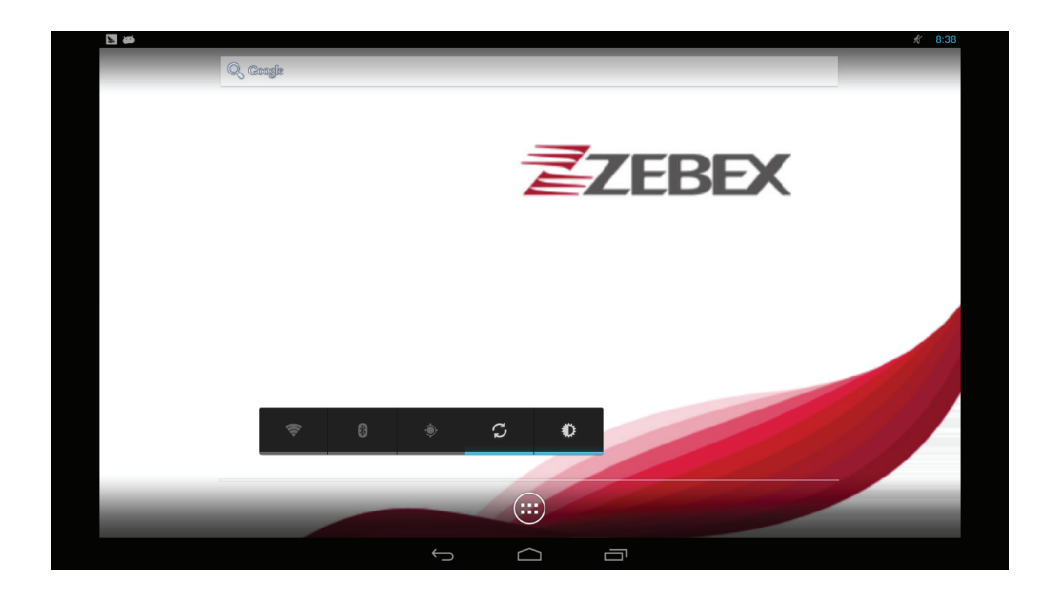

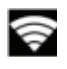

Tap to enable/disable Wi-Fi

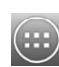

Apps menu, tap to access all the apps

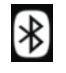

Tap to enable/disable Bluetooth

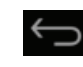

Tap to return to previous screen

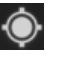

Tap to enable/disable GPS

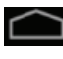

Tap to go back to home screen

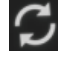

Tap to enable/disable data syncing

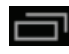

Tap to recently used apps

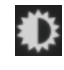

Tap to toggle brightness adiustments

# <span id="page-14-0"></span>**Add Apps to Home Screen**

- 1. On the home screen you would like to customize, tap
- 2. Locate the app to add.
- 3. Tap and hold the app icon. The home screen will appear.
- 4. Drag the app icon to your preferred position and release to have it placed.

**Note**: To remove an app from Home Screen, drag the icon from home screen to "X Remove" on top.

# <span id="page-14-1"></span>**Add Widget to Home Screen**

- 1. On the home screen you would like to customize, tap
- 2. Tap "WIDGES" on top the menu that appears.
- 3. Tap and hold the widget to add. The home screen will appear.
- 4. Drag the widget to your preferred position and release to have it placed.

**Note**: To remove a widget from Home Screen, drag the icon from home screen to "X Remove" on top.

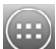

## <span id="page-15-0"></span>**Change Home Screen Wallpaper**

- 1. Tap and hold any empty spot on the home screen.
- 2. Select the source of the wallpaper.
- 3. Select an image to apply as the wallpaper.
- 4. Tap" Set wallpaper" at the bottom of the preview screen to apply it.

### <span id="page-15-1"></span>**Change Device Settings**

1. On the home screen tap

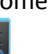

- 2. Tap  $\overline{\phantom{a}}$  to open settings app.
- 3. Select desired options for your settings. Please see the next chapter General Settings for more details.

# <span id="page-16-0"></span>**General Settings**

# <span id="page-16-1"></span>**Factory Data Reset**

- 1. Select "Settings"  $\rightarrow$  Backup & reset"  $\rightarrow$  "Factory Data reset" on the device.
- 2. Tap "Reset phone" to delete all data and restore back to your device's factory settings.

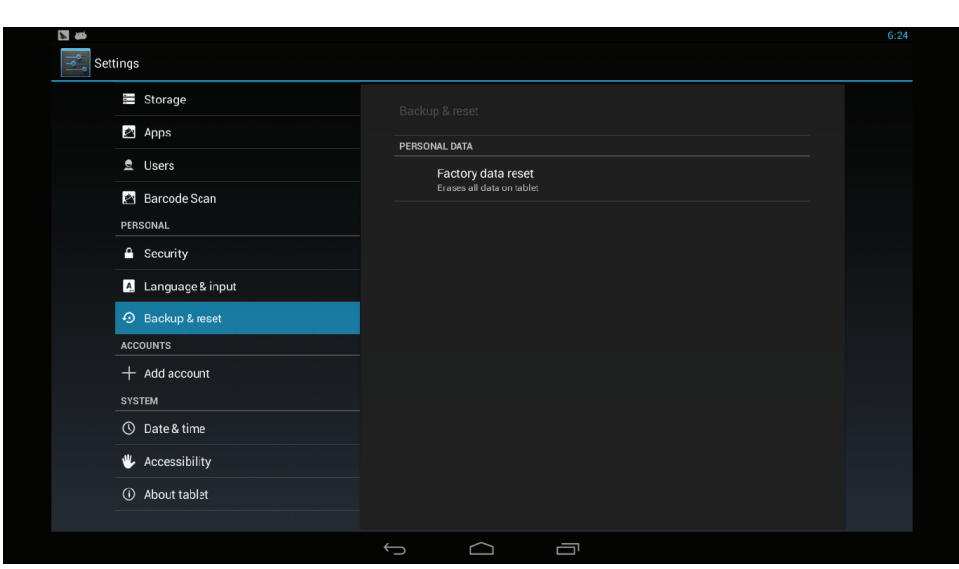

**Note**: Please plug in the device before doing a reset.

**Warning**: Resetting your device will delete all data and content, including your Google account, downloaded files, and all your settings.

# <span id="page-17-0"></span>**Data Capture Options**

# <span id="page-17-1"></span>**Turn on Barcode Scan**

- 1. Open ZEBEX Barcode Reader app the first time you use the device. Afterwards, the app automatically launches at startup.
- 2. To enter the barcode reader settings, swipe down from the Home screen and tap Barcode Reader.

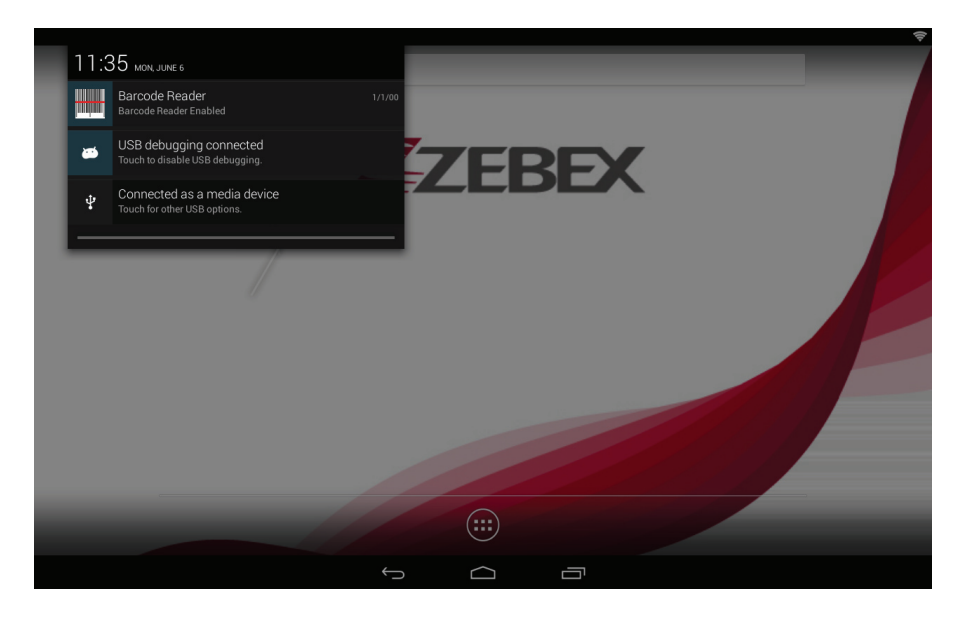

# <span id="page-18-0"></span>**General**

- 1. Tap "Barcode Reader" to turn the scanner on or off.
- 2. Tap "Prefix Settings" and "Suffix Settings" to set prefix/suffix characters.

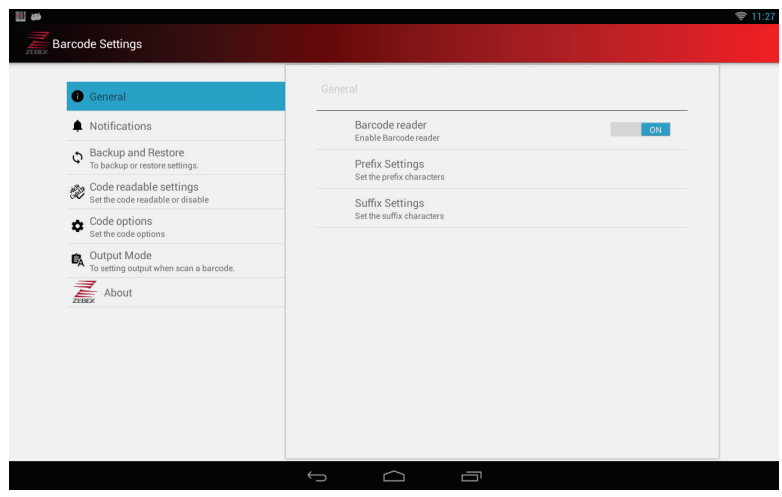

# <span id="page-18-1"></span>**Notifications**

Tap "Ringtone" to set the beep sound.

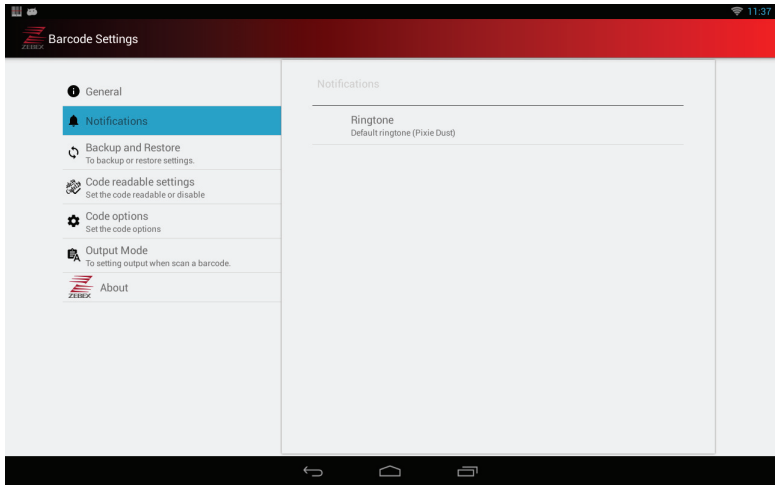

## <span id="page-19-0"></span>**Backup and Restore**

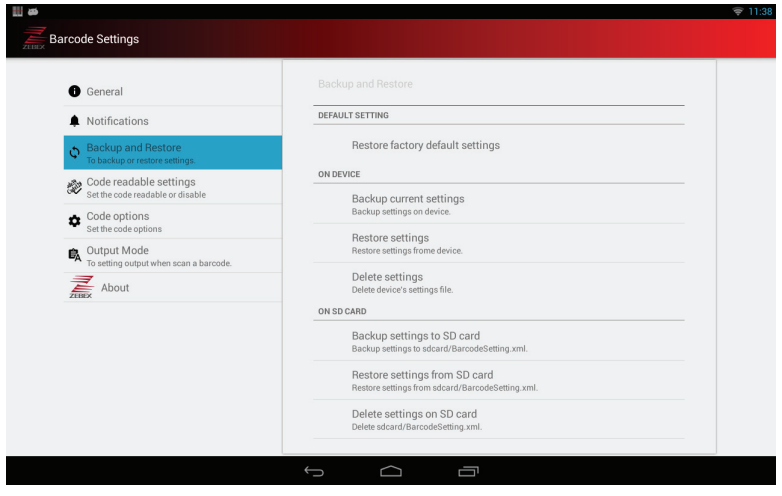

#### Default Setting

Tap "Restore factory default settings" to return the scanner back to factory default settings.

#### On Device

- 1. Tap "Backup current settings" to backup scanner settings on your device.
- 2. Tap "Restore settings" to restore scanner settings from the device.
- 3. Tap "Delete settings" to delete the scanner's settings file on the device.

#### On SD Card

- 1. Tap "Backup settings to SD card" to backup scanner settings on your SD card.
- 2. Tap "Restore settings from SD card" to restore scanner settings from the SD card.
- 3. Tap "Delete settings on SD card" to delete the scanner's settings file on the SD card.

### <span id="page-20-0"></span>**Code Readable Settings**

Tick "Enable\_all\_barcodes" to make all barcodes readable or tick individual barcode type to enable desired readable barcodes.

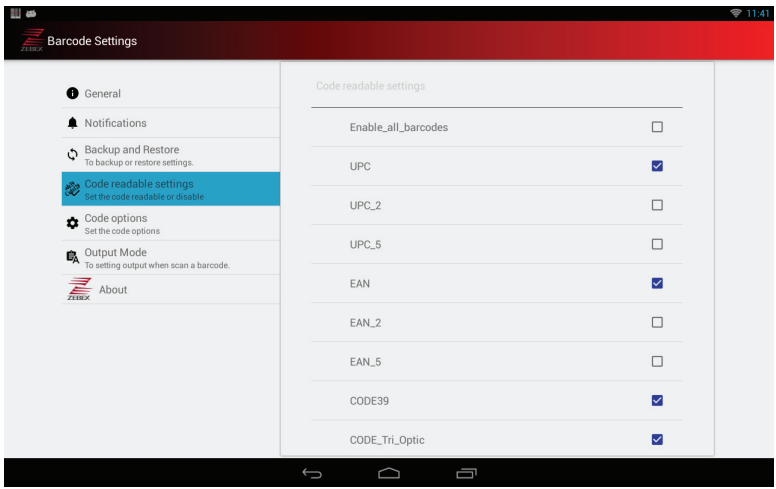

### <span id="page-20-1"></span>**Code Options**

Tap a barcode type to set its options.

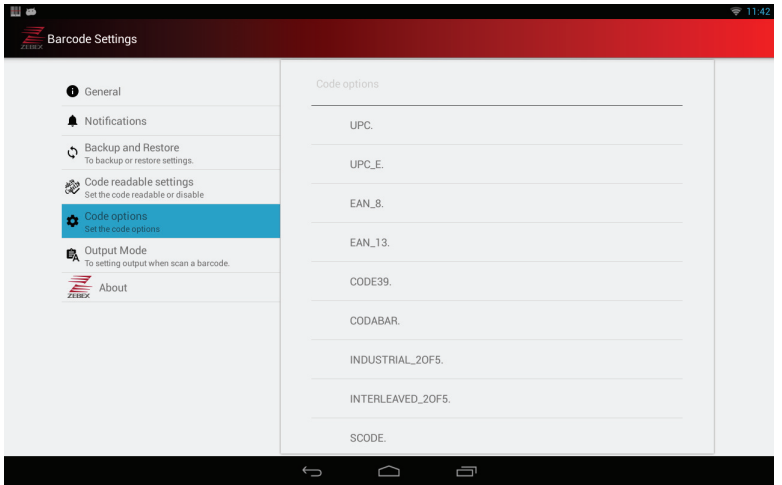

### <span id="page-21-0"></span>**Output Mode**

- 1. Tick "Simulated keyboard" to enable the function.
- 2. Tick "Automatic Carriage Return" to enable carriage return after scan.
- 3. Tick "Clipboard Mode" to enable clipboard mode.

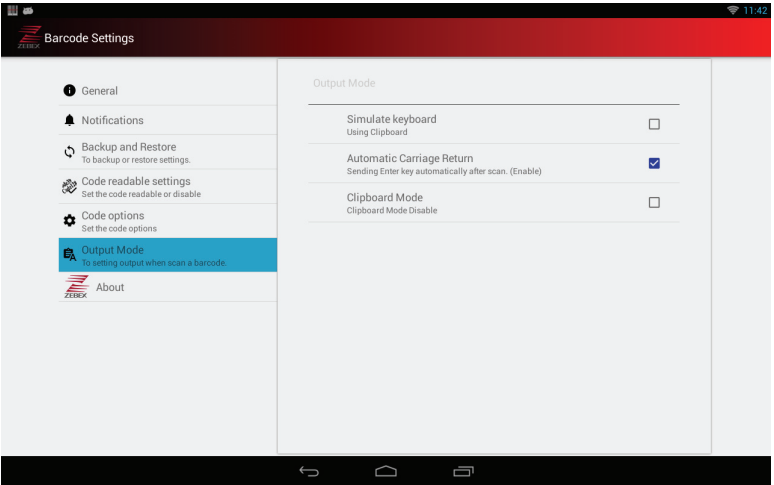

# <span id="page-22-0"></span>**System Settings**

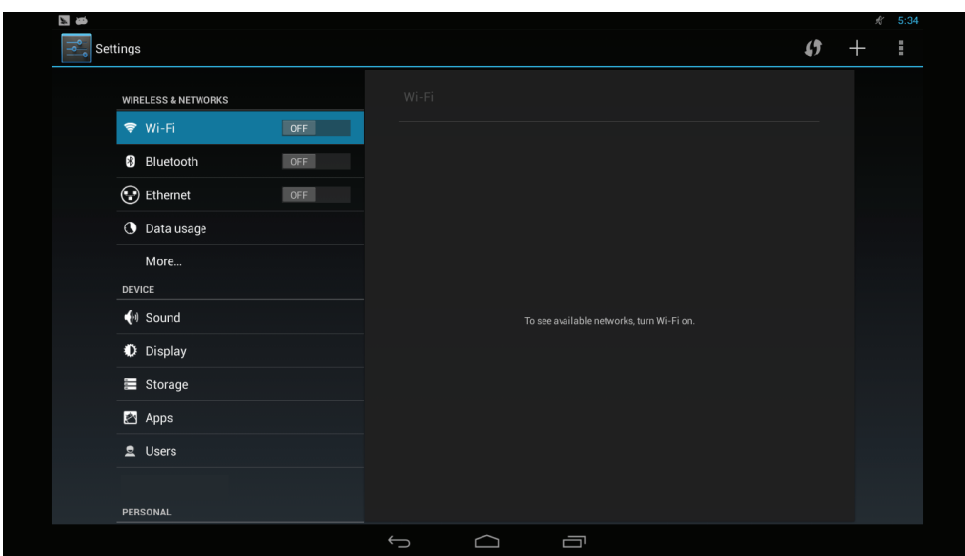

Select "Settings" in the APPS menu.

**Note**: Except for special notes, the setting of this device means:

- $\bullet$  If the icon on the right side is displayed as OFF it indicates this option is disabled.
- If the icon on the right side is displayed as ON, it indicates this option is enabled.

### <span id="page-22-1"></span>**Wi-Fi**

### Enable/Disable Wi-Fi

To enable/disable Wi-Fi, tap to turn the Wi-Fi on or off on the right side.

### Wi-Fi settings

This device supports WLAN of IEEE 802.11 a/b/g/n Standards.

You can access the Internet or other network devices as long as there is available access point. Tap "Wi-Fi" to view the list of available Wi-Fi networks.

### Wi-Fi network list

After entering the Wi-Fi setting screen, the device will search the available Wi-Fi signals automatically, and list it by the signal strength.

To refresh the Wi-Fi list, press Menu and select Scan option in the current screen.

### Instructions to connect with Wi-Fi network

Click the Wi-Fi network in the list, and input the network password (if it is required) in the popup window. After the connection is successful, it will show the message like "Has connected to …" under the Wi-Fi setting icon.

**Note**: This device will automatically save the Wi-Fi routers that have been connected with. Every time it is powered on, it will search the connected Wi-Fi signals for connection automatically.

### *Advanced Settings*

To enter the Advance Settings screen, select  $\Box$  on the top right corner and select "Advanced".

Click options in the Advanced screen to change settings.

- Network notification Show notification when an open Wi-Fi signal is available.
- Keep Wi-Fi frequency band Specify the frequency range of operation.
- Wi-Fi optimization Minimize battery usage when Wi-Fi is on.
- $OMA$ Shows MAC address.
- Wi-Fi IP address Show IP address.

# <span id="page-23-0"></span>**Bluetooth**

### Enable/Disable Bluetooth

To enable/disable Bluetooth, tap to turn the Bluetooth on or off on the right side.

 By default, Bluetooth visibility of the device is turned off. Tap the device at the top of the screen to turn on Bluetooth visibility. The status will change to Visible to all nearby Bluetooth.

Instructions to connect to Bluetooth device

- 1. Tap "SEARCH FOR DEVICES" at the bottom of the screen. The screen shows a list of Bluetooth devices nearby.
- 2. Scroll through the list and tap the device you would like to pair.
- 3. Depending on the pairing settings, you may need to enter a passkey, or confirm the assigned passkey on the device to pair if a smart pairing method is applied.
- 4. The device will be saved for automatic connection after the first pairing is completed.

# <span id="page-24-0"></span>**Ethernet**

### Enable/Disable Ethernet

To enable/disable Ethernet, tap the checkbox on the right side to turn it on or off.

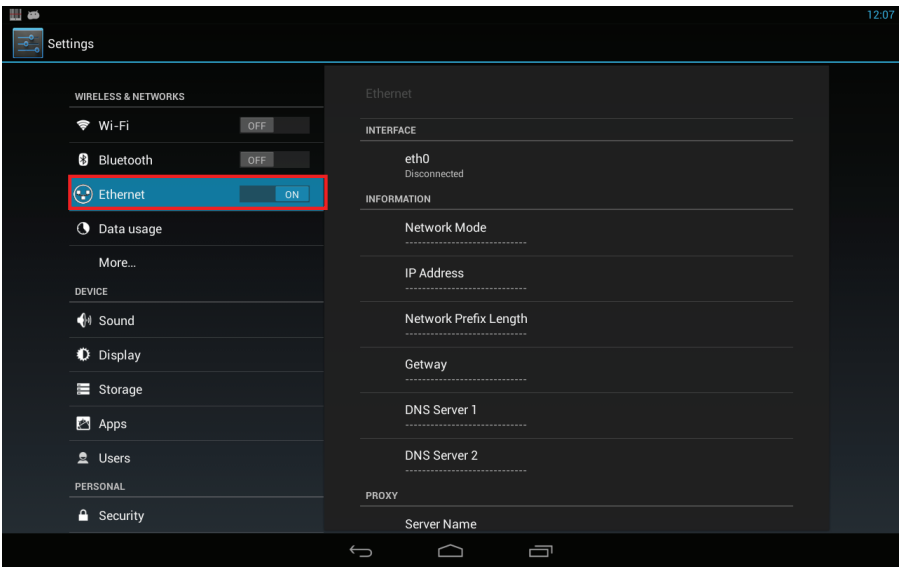

### Ethernet Configuration

Use Interface option to configure proxy and IP settings for your Ethernet.

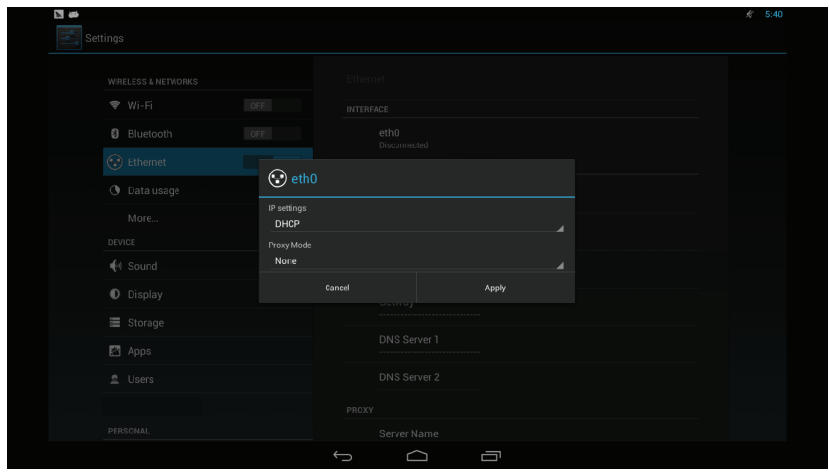

Select options from drop down menus and type in settings to change the configurations.

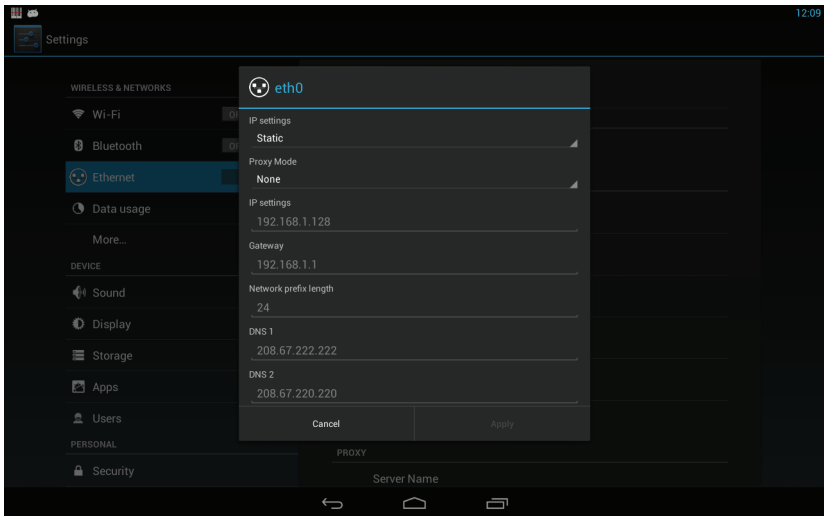

# <span id="page-26-0"></span>**Data Usage**

Mobile Data Tap to enable or disable mobile connection.

Set Mobile Data Limit Tap to set data limit by dates.

# <span id="page-26-1"></span>**More**

Airplane Mode Tap to enter offline mode.

VPN Tap to set VPN.

Tethering & portable hotspot

- USB tethering Tap to enable USB tethering.
- Portable Wi-Fi hotspot Tap to enable portable Wi-Fi hotspot.
- Set up Wi-Fi hotspot Tap to set SSID, security type, and password.

# <span id="page-26-2"></span>**Sound**

### Volumes

Adjust the volume by moving the slider left or right.

- Music, video, games, & other media Adjust the volume of media.
- $\bullet$  Notification Adjust the volume of incoming calls or messages.
- Alarms Adjust the volume of alarm clock.

Default Notification Sound

- Notification sound Select the music for incoming notifications.
- $\bullet$  Touch sounds Play a tone when you touch the screen.
- Screen lock sound Play a tone when you lock or unlock the screen.

# <span id="page-27-0"></span>**Display**

### Brightness

Adjust the screen brightness. If the Auto Adjustment of Brightness is selected, the system will adjust the brightness automatically. If it is not selected, you can manually move the slider to adjust it.

### Wallpaper

Select a photo as your wallpaper.

### Daydream

This option controls what happens when the phone is docked and/or sleeping. You may choose Clock, Colors, Photo Frame, or Photo Table.

Font Size

Set font size to Small, Normal, Large, or Huge.

### <span id="page-27-1"></span>**Storage**

### Total Space

View the total capacity and available space in the storage card, and uninstall or format the storage card.

### Unmount SD card

Select this option to remove the SD card safely, which can avoid the device destruction caused by hot plugging.

### Unmount USB Storage

Select this option to remove USB storage safely, which can avoid the device destruction caused by hot plugging.

# <span id="page-27-2"></span>**Security**

### Screen Lock

- None
	- No screen lock.
- Slide

Uses the default slide gesture to unlock a locked screen.

**•** Pattern

Enter a pattern to use for unlocking the screen.

 $\bullet$  PIN

Uses the PIN code to unlock a locked screen.

**•** Password

Enter a password of at least 4 characters for unlocking the screen.

Owner Info Tick to show owner info on lock screen; type text in below window to display the text.

Encrypt tablet Enable encryption using a numeric PIN or password.

Make password visible

Tick to make password visible when you type it.

# <span id="page-28-0"></span>**Language & Input**

#### Language

● Set options of region and language.

### Spell Checker

Enable or disable spell checker.

### Keyboard & Input Methods

- Android keyboard
- Japanese IME
	- $\blacksquare$  Make sound when pressing keys
	- **Auto capitalize**
	- Show Suggestions Automatically show the suggested words and input it.
	- Auto-complete Automatically complete inserting the space and punctuation to emphasize words.
- Google Chinese Input Method: Settings
	- Key sound
	- **Associable input**

**Warning**: We suggested using the default Input method in the system. Installing a thirdparty input method may cause system error.

Personal dictionary

Add words into the user's dictionary and delete words from it.

Text-to-speech Output Sets the language-specific voice for the spoken text.

Pointer Speed Slide to set the pointer speed.

# <span id="page-29-0"></span>**Backup & Reset**

● Factory data reset For the instructions and explanations, see Factory Data Reset section of this manual.

# <span id="page-29-1"></span>**Add Account**

Change the settings of auto synchronization function or manage the accounts in need of synchronization.

● Add account Add, delete or modify the settings of accounts.

# <span id="page-29-2"></span>**Date & Time**

- Enable/Disable Automatic option
- Set date and Set time
- Select date format
	- $\blacksquare$  Set date: Enter the date setting screen to set it.
	- Set time zone: Enter the time zone setting screen to set it
	- Set time: Enter the time setting screen to set it
	- Set 24-hour format: Set the time display format
	- Select date format: Select the date display format

# <span id="page-29-3"></span>**Accessibility**

Use Accessibility to adjust font size, magnification gestures, colors, accessibility shortcut, text-to-speech options, and hearing options.

# <span id="page-29-4"></span>**About Tablet**

View the model number, Android version, system version number and other information.

**Note**: The information in About Tablet can help to identify the device model quality, so that we can provide better service to you.

# <span id="page-30-0"></span>**Specification**

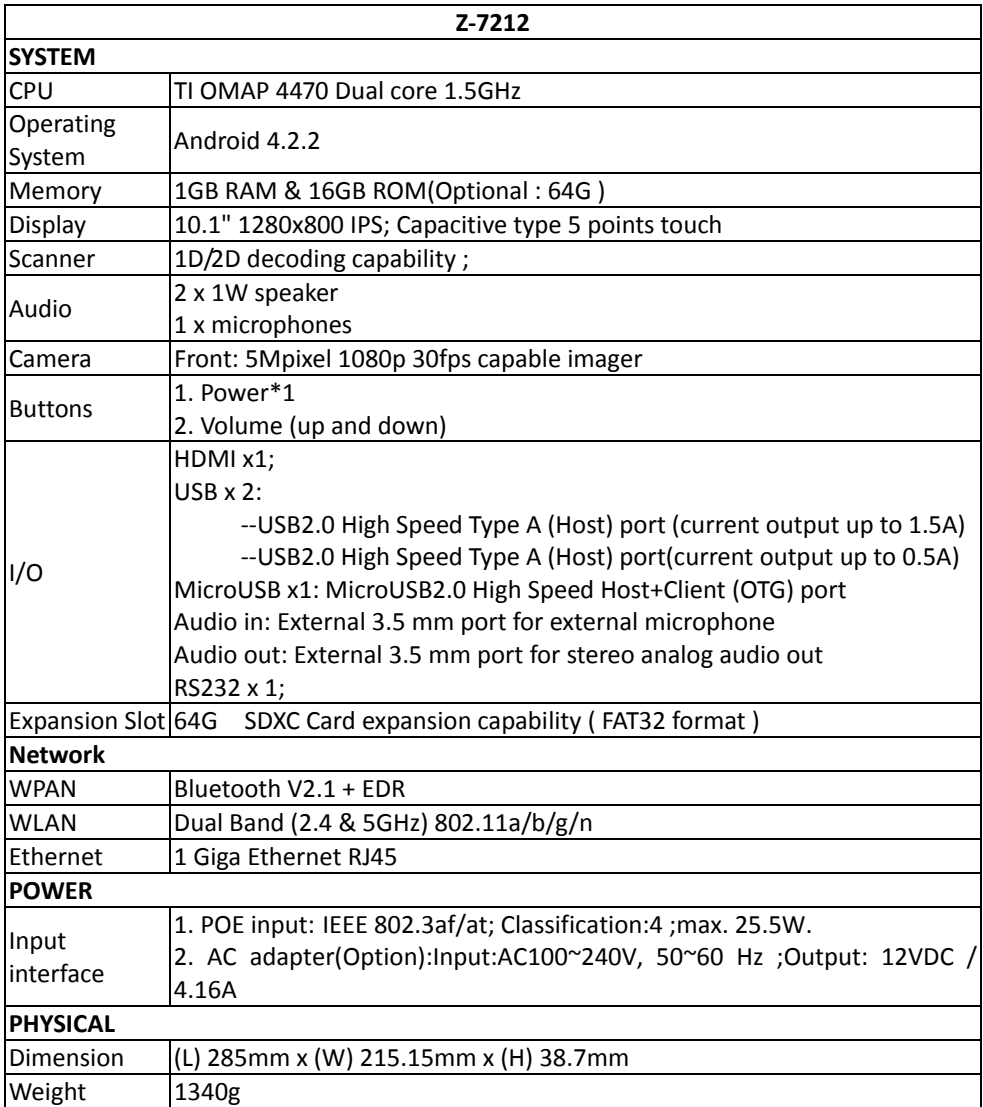

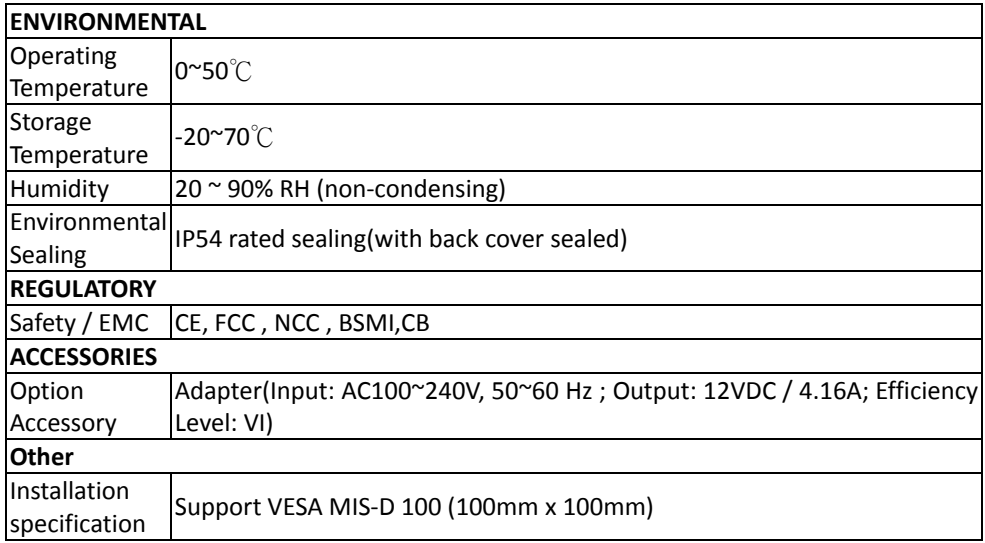